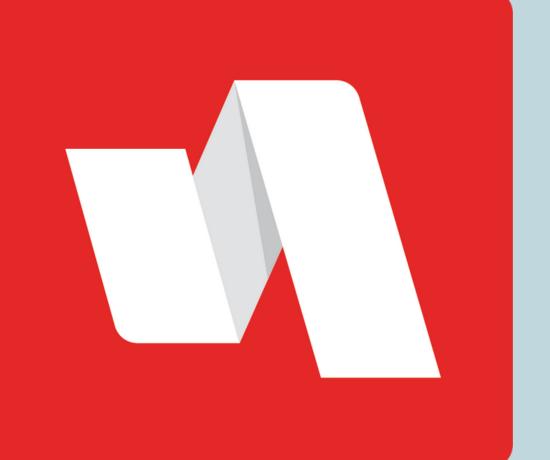

# ACCOUNT ACCESS QUICK START

Access and log into your RapidIdentity account for the first time.

## Go to the Rapidldentity login page

01

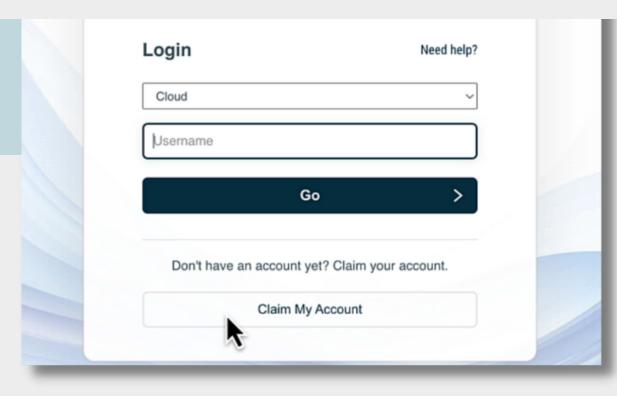

The district will provide the link to the login page. Each login page is customized for the educational organization. Add the username provided by the district.

## **Enter password**

02

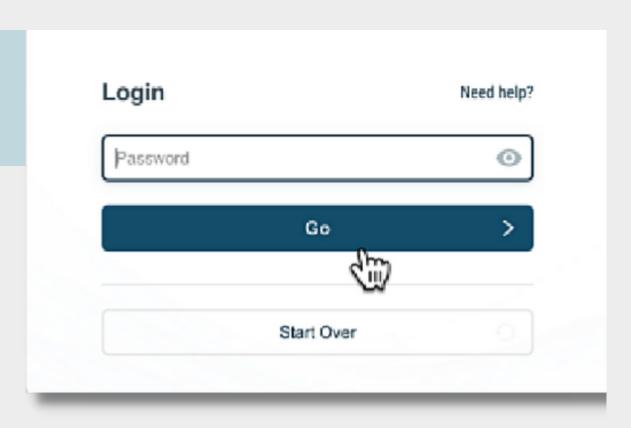

Add the password received by the district.

#### You're done!

03

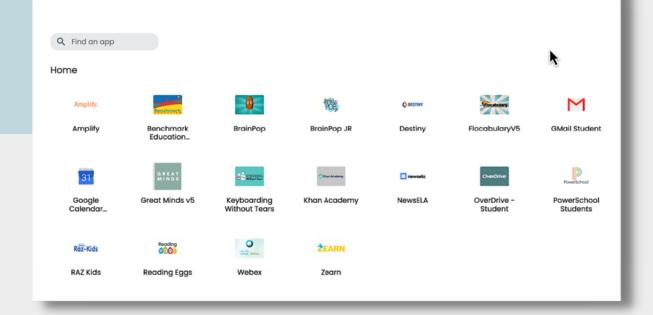

You now have access to your portal.

## **Customize your view**

04

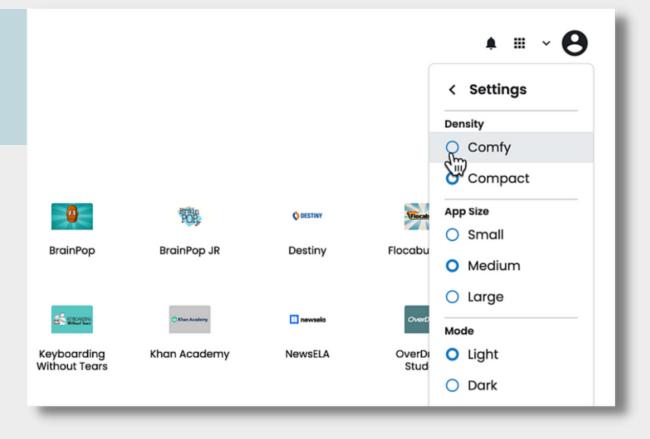

Adjust your portal view by making changes in settings.

## Search for an app

05

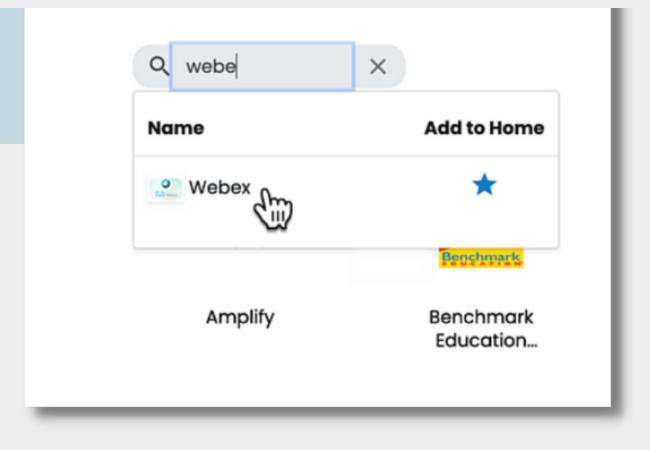

Use the search bar to easily find your resources.

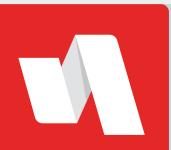